### **Managing Your eBooks**

You can manage your ebook titles at Amazon.com under "Manage Your Kindle." On the Kindle management page, you will see a list of all ebooks checked out and purchased. You can click on the "Actions" button to the right of any title to see what actions are available.

During your loan period you can **deliver** the ebook to any device linked to your account. You can also **return** the ebooks before the loan period ends. Once the loan period has ended you can only **delete** the items from your list.

The loan period on ebooks and audiobooks from Overdrive is set to 21 days by default. You can set your default loan period to 7 or 14 days at the MCLS Overdrive Website (ebooks.mcls.org) by logging in, clicking on **Account**, then **Settings**.

New Feature: Renew your ebooks!

As long as no one has placed your ebooks or eaudiobooks on hold, you can renew them within 72 hours of their due date. Renewal extends your loan period up to 21 days, depending on your settings. You can renew your ebooks from your bookshelf on the Overdrive website, or through the Overdrive App.

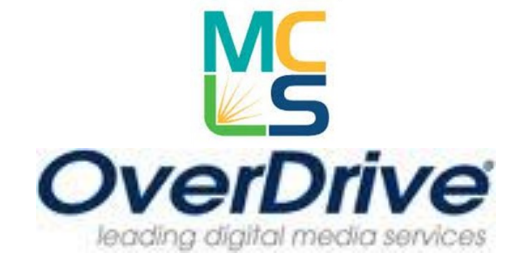

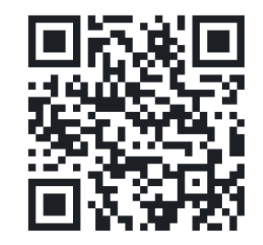

**Like the Library on Facebook!** Scan the image above with your portable device, or go to facebook.com/troylib

### **Still Need Help with eBooks?**

The Troy Public Library has devices we can use to show you how to download items. Drop by the Technology Center in the Adult Information Department. Or bring in your device; one of our staff members can walk you through the steps of downloading right here at the Library. If you have questions, call us at 248.524.3542 or email techroom@troymi.gov.

> Troy Public Library Technology Center 248.524.3542 techroom@troymi.gov http://troypl.org

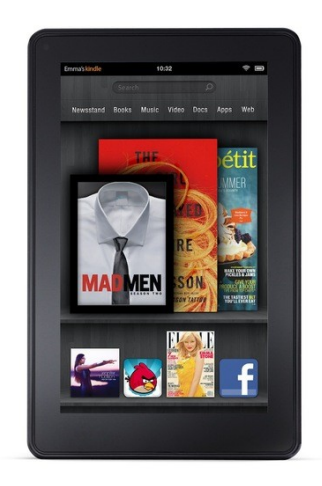

# **Downloading** eBooks to Your Kindle Fire

Troy Public Library Technology Center 248.524.3542 techroom@troymi.gov

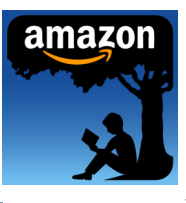

## ebooks for Kindle Fire

### **You will need…**

- Kindle Fire
- Troy Library Card
- Amazon.com account
- Adobe ID and password
- Access to wi-fi internet
- 1. Make sure your Kindle Fire is accessing wi-fi internet.
- 2. On your Fire, go to Apps. Search for **OverDrive Media Console**. Install the free OverDrive app.
- 3. Once installed, open the OverDrive app and click on the Menu icon at the bottom (it looks like part of a page with lines), then select "Get Books."
- 4. Select "Add a Library" and search for Troy Public Library. Make sure you select Troy, Michigan.
- 5. Tap the star next to the MCLS logo to save Troy Library to your device. Once you have MCLS saved on your device, you will not have to click "Add a Library" again. Just click on the MCLS to launch the OverDrive website.
- 6. On the MCLS website, click on "Sign In" (top right). Type in Troy, then select Troy Public Library from the drop-down menu. Enter your Library Card number. Then click "Sign in."
- 7. Click on the magnifying glass to open the Search bar. Search for the title you would like to check out. You can search by format and other specifics using the advanced search.
- 8. While looking at search results, note that in the top right corner of the book cover image there is an icon of a book or headphones. The book icon denotes ebooks and the headphones icon denotes audiobooks. If the icon is black, that title is available for checkout. If the icon is light gray, the item is checked out and can be placed on hold. If you want to only see items that are currently available now, click the "Available Now" button at the top right of your search results.
- 9. Once you have found the item you wish to download, click on the book cover. Scroll down the screen and click on the green "Borrow" button. This will automatically take you to your Bookshelf where you can view and download the titles you have borrowed.
- 10. If you checked out an ebook by accident, click on the "Return Title" button under the title on your bookshelf. Once you have downloaded the ebook, this button will no longer appear.
- 11. Your new book should be at the top of your bookshelf. Click the "Download" button next to the book. If you are borrowing an ebook,

select Kindle and click "Confirm and Download." If you are borrowing an audiobook, select MP3 format.

- 12. This will take you to Amazon's website, Amazon.com. At any point during this process you may need to log in to Amazon.com with your Amazon username and password.
- 13. At Amazon.com, click the button on the right side of the screen that says "Get library book." Make sure that under the "Deliver to" field, your Kindle is selected.
- 14. Amazon will wirelessly deliver the ebook to your Kindle. The new ebook should appear on your home screen; however occasionally you may have to look under Archives to find the ebook title.

**Note:** The first time you use the OverDrive app, you will need to enter an Adobe ID. If you already have one, click on "Settings" and enter your Adobe ID and password. If you do not have an Adobe ID, click "Get ID."

Once your Adobe ID is entered, click the green "Download" button. As long as the device is connected to the internet, the title should download and appear on your Bookshelf in a few seconds for eBooks, or a few minutes for audiobooks.